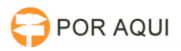

## SEI:: Extensão para os navegadores Firefox e Google Chrome que adiciona novas funcionalidades ao Sistema Eletrônico de Informações - SEI 30/06/2024 11:24:43

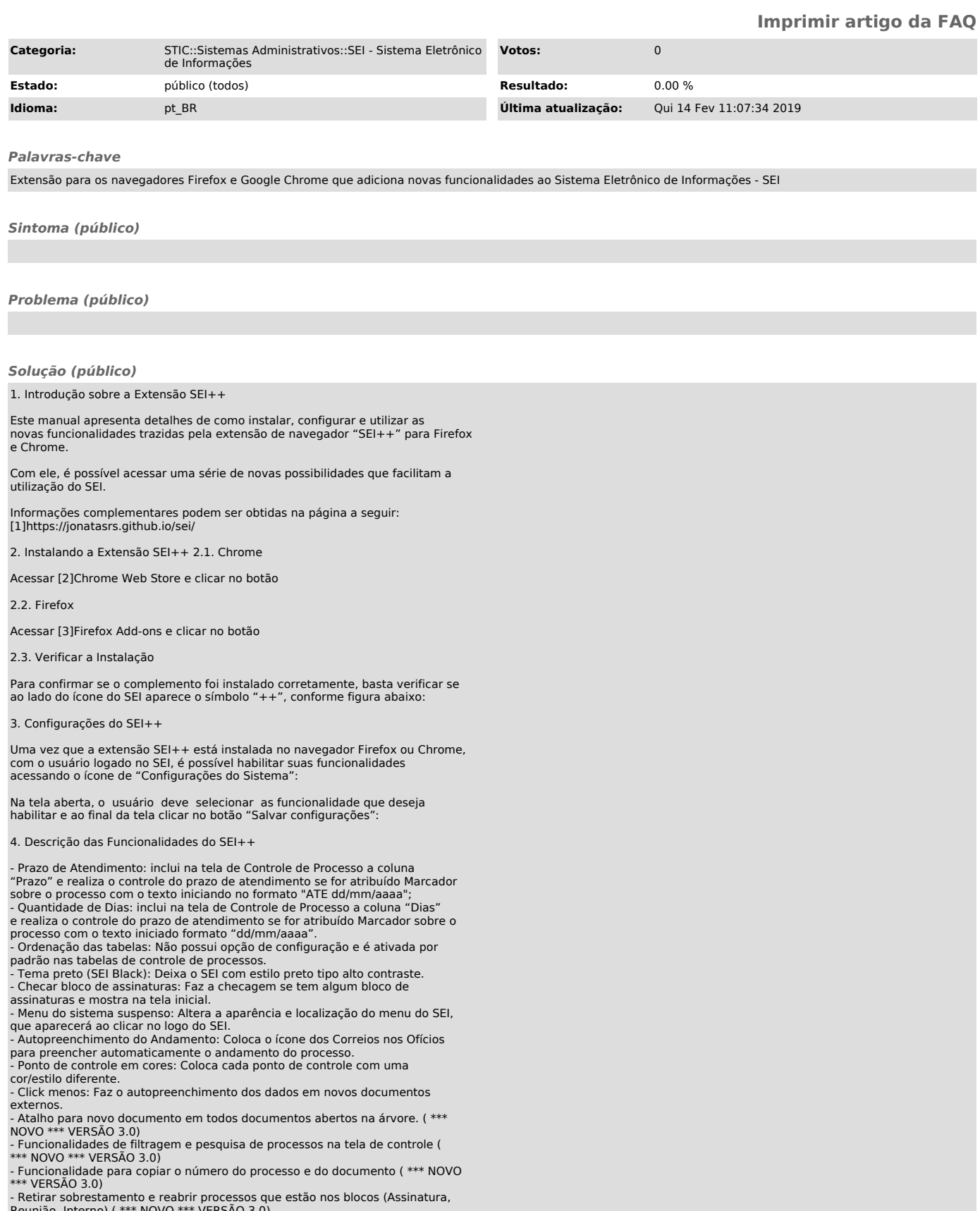

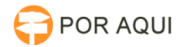

- Mostrar conteúdo da anotação do processo na árvore de processo. (Exibe a anotação no Estilo bloco adesivo). ( \*\*\* NOVO \*\*\* VERSÃO 3.1)

5. Descrição Detalhada das Funcionalidades 5.1. Prazo de Atendimento

Esta funcionalidade inclui na tela de Controle de Processo a coluna "Prazo", e realiza o controle do prazo de atendimento. Para tanto, deve ser atribuído um marcador sobre o processo, cujo texto deve ser iniciado com o termo "ATE", imediatamente seguido de uma data no formato "dd/mm/aaaa", conforme procedimento abaixo:

- Clique em gerenciar Marcador:

b) Clique em novo:

c) Escolha uma cor de ícone e defina um nome para o marcador:

d) Digite a data limite para a contagem do prazo, antecedida da palavra "ATE",<br>conforme exemplo abaixo (pode ser adicionado outro texto após a data, somente<br>certifique-se de que o bloco formado pela palavra ATE e a data es início do texto):

O controle do Prazo é feito de forma similar à funcionalidade Retorno Programado, contando de forma regressiva a quantidade de dias até a data<br>indicada. No dia exato (27/10/2017, no exemplo acima) , a linha<br>correspondente ao processo ficará com a cor de fundo destacada, sinalizando o dia de vencimento do prazo, e depois da data indicada fica com fundo próprio indicado o prazo vencido, e inicia a contagem negativa da quantidade de dias após o vencimento.

Com a instalação do complemento SEI++, todas as colunas da tela de controle de processo (inclusive as adicionadas pela extensão) passam a ser ordenáveis, bastando clicar sobre seu título para que sejam ordenadas com base na informação da respectiva coluna.

## 5.2. Quantidade de Dias

Inclui a coluna denominada "Dias", na tela de controle de processos, efetuando a contagem de dias passados em relação a uma determinada data, definida com a atribuição de um marcador sobre o processo, cujo texto deve iniciar com uma data no formato "dd/mm/aaaa", conforme abaixo:

A inserção do marcador deve ser efetuada conforme demonstrado no item 5.1, mas no caso da contagem de dias, não deve conter a palavra "ATE".

## 5.3. Checagem de blocos de assinatura

Esta funcionalidade faz com que o complemento verifique a existência de bloco de assinatura, ao carregar a tela inicial do SEI. Ao ativá-la, cada vez que a tela for carregada, o sistema verificará a existência de blocos de assinatura, e, caso existam, modifica a cor de fundo item "Blocos de Assinatura", no menu Lateral do SEI, conforme figura abaixo. Além disso, a extensão mostra ícones de acordo com o tipo de bloco existente, conforme legenda abaixo:

- ícone vermelho: Blocos disponibilizados para a minha área;

- ícone azul: Blocos disponibilizados pela minha área;
- ícone amarelo: Blocos abertos na unidade; ícone verde: Blocos retornados para a unidade.

## 5.4. Menu do sistema suspenso

Com a funcionalidade "Menu do sistema suspenso" o menu inicial, que usualmente fica na lateral esquerda da tela no SEI, torna-se oculto. Dessa forma, o espaço antes ocupado pelo menu é liberado, ampliando o espaço para visualização de processos e documentos.

Para acessar o menu com a extensão ativada o usuário deve clicar no ícone do SEI na lateral esquerda, e não mais na palavra "Menu" na Barra de Ferramentas, como pode-se ver a seguir:

5.5. Exibir informações do interessado

Exibe informações básicas do interessado e do processo, logo abaixo da árvore de documentos.

5.6. Exibir atalho para novo documento

Esta funcionalidade faz com que o botão "Incluir documento", que originalmente só é disponibilizado ao selecionar o processo na árvore de documentos, passe a ser disponibilizado em todas as telas, o que facilita a inclusão de novos documentos no processo.

5.7. Filtrar os processos por atribuição ou não atribuídos

Permite que se faça um filtro, mostrando, na tela de controle de processos, somente os processos atribuídos a um determinado usuário ou não atribuídos.

5.8. Filtrar processos por informação dos blocos

5.9. Filtrar processos pela pesquisa de informações. Utiliza campo de pesquisa na barra superior

5.10. Permite copiar o número do processo e o número do documento (no formato de link do SEI)

Esta funcionalidade cria um pequeno ícone ao lado de cada documento, que ao ser clicado, copia para a área de transferência o nome do documento e seu número, em formato de link SEI.

5.11. Retirar Sobrestamento ou Reabrir vários processos em blocos (Interno, Reunião ou Assinatura)

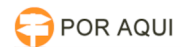

5.12. Mostrar conteúdo da anotação do processo na na árvore de processo. 5.13. Ferramenta de auto preenchimento do andamento do processo ao enviar Correspondência

Esta funcionalidade foi implementada para uso na Anatel. Sua finalidade é<br>preencher automaticamente o texto padrão do andamento do processo, nos casos<br>em que queremos o envio de correspondência via protocolo da sede.

5.14. Ponto de Controle em Cores (Somente para a Anatel)

5.15. Clique menos (Facilidade Experimental)

[1] https://jonatasrs.github.io/sei/

[2] https://chrome.google.com/webstore/detail/sei%2B%2B/jkngjemcdoglnkbbdekpnkgfbpoldcck?hl=pt-BR [3] https://addons.mozilla.org/pt-BR/firefox/addon/sei/